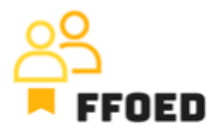

## **IO 5 – Videoprievodca - Prepis obsahu videa**

## **Video 3 - Prehľad menu**

Ahojte, vitajte späť v video-príručke FFOED. V prvom videu tejto príručky boli predstavené prihlasovacie údaje. Takže neváhajte a zastavte video a prihláste sa do Previo práve teraz!

Pozrime sa na možnosti menu, aby sme pochopili jednotlivé dostupné informácie. Niektoré z nich sa priamo nepoužívajú pri prevádzke recepcie, ale je dôležité vedieť, kde nájsť rôzne informácie o hoteli, hotelových hostoch alebo iných funkciách. Toto video jednoducho predstaví obsah položiek menu a podrobnejší prehľad bude poskytnutý v samostatných videách.

Začneme zľava v hornej časti obrazovky, kde vidíme tri hlavné ikony.

- Prvá je Kalendár rezervácií, ktorý sa použije pre väčšinu aktivít spojených s riadením rezervácií. Kalendár rezervácií zobrazuje jednotlivé rezervácie a ich pridelenie k špecifickým hotelovým izbám. Rezervácia sa nezobrazí na tejto obrazovke, ak ide o plovúcu rezerváciu.
- Môžete prejsť k druhej ikone s názvom Zoznam rezervácií, kde získate úplný zoznam príslušných rezervácií. Táto obrazovka vám umožňuje nájsť jednu alebo viac rezervácií na základe preddefinovaných kritérií. Filtre sú zobrazené na ľavej strane obrazovky a môžu byť použité na vyhľadanie potrebných rezervácií.
- Nakoniec, koláčový graf zobrazuje Dashboard, prehľad prevádzky a výkonnosti hotela pre vybrané dátumy. Dashboard je prepojený s reportmi, ktoré väčšinou používajú supervízori a manažéri. V niektorých prípadoch môžu byť reporty užitočné aj pre vás. Preto sa na ne tiež pozrieme.

Štandardné menu obsahuje niekoľko možností.

- Prvá možnosť je Hostia, kde môžete vstúpiť do Databázy hostí, spravovať Kontaktné osoby alebo jednoducho kontaktné údaje o zainteresovaných stranách, vytvárať Registra zahraničných hostí pre cudznú políciu, generovať Hostinskú knihu pre miestne úrady, spravovať firemné profily a vytvárať kampaň na zasielanie pošty.
- Druhá možnosť menu je Platieb. V prvom podmenu môžete vyhľadávať účtovné dokumenty a platby na základe definovaných filtrov, spravovať transakcie so

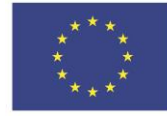

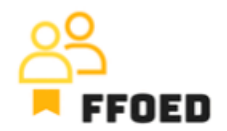

zásobami, riadiť výmenné operácie a kurzové výmenné kurzy, vytvárať uzávierky alebo pripojiť systém k samostatnej účtovnej aplikácii prostredníctvom kódových knižníc.

- Tretia sekcia je zameraná na reporting. Táto sekcia sa hlavne používa manažmentom hotela, pretože tu je prehľad používateľa na sledovanie aktivity jednotlivých zamestnancov, možnosť vytvorenia správy pre štatistický úrad alebo denný prehľad, prehľad daňových poplatkov pre miestne úrady, kontrola recenzií od partnerských stránok alebo kontrola manažérskych správ.
- Štvrtá sekcia je venovaná cenám a cenovej stratégii ubytovacieho zariadenia. Najdôležitejšia časť je cenník, úzko prepojený s jedlom a riadením príjmov. Môžete tiež povoliť prijatie cudzích mien, nastaviť výmenné kurzy, nastaviť daňové poplatky, definovať zľavy a prirážky a vytvoriť a ceniť balíčky pobytu.
- Majitelia a hoteloví manažéri väčšinou používajú nastavenia na prípravu hotela alebo iných ubytovacích zariadení na prevádzku. V časti Nastavenia môžete definovať hotelovú izbu, nastaviť vybavenie poskytované spoločnosťou, vytvoriť používateľov a riadiť rezervačný systém hotela alebo aplikáciu concierge.
- Šiesta časť menu je venovaná údržbe. V tejto sekcii môžete vidieť aktuálny stav izieb hotela, počet defektov, hostí hotela ubytovaných v jednotlivých izbách hotela a pridelených zamestnancov zodpovedných za upratovanie izieb. Ďalšie podmenu je venované defektom a ich riadeniu a všeobecným úlohám pre zamestnancov hotela.
- Posledná časť menu sa používa len na pomoc používateľom pri prevádzke PMS a riešení problémov.

Na konci časti menu uvidíte názov nehnuteľnosti. Ak prevádzkujete viacero nehnuteľností, jednoducho môžete prepínať profily a prejsť na inú nehnuteľnosť, ktorú uprednostňujete. Vaše meno uzatvára celú hornú časť PMS a umožňuje vám odhlásiť sa, zmeniť heslo, zmeniť jazyk alebo všeobecne upraviť používateľa.

Bolo to celkom intenzívne, ale kde nájdete jednotlivé funkcie. Zamerte sa na aktivity, ktoré tvoria obsah väčšiny častí menu uvedených vyššie. V ďalšom videu sa budeme zamerať na kalendár rezervácií a potom sa vrátime k jednotlivým sekciám menu Previo po vykonaní niekoľkých rezervácií.

Uvidíme sa v nasledujúcom videu!

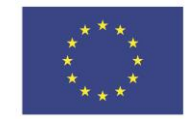